## **GFC 2023 MAJ-1** *Monoposte*

Lancez l'exécutable, le ficher se décompacte, l'écran de bienvenue s'affiche :

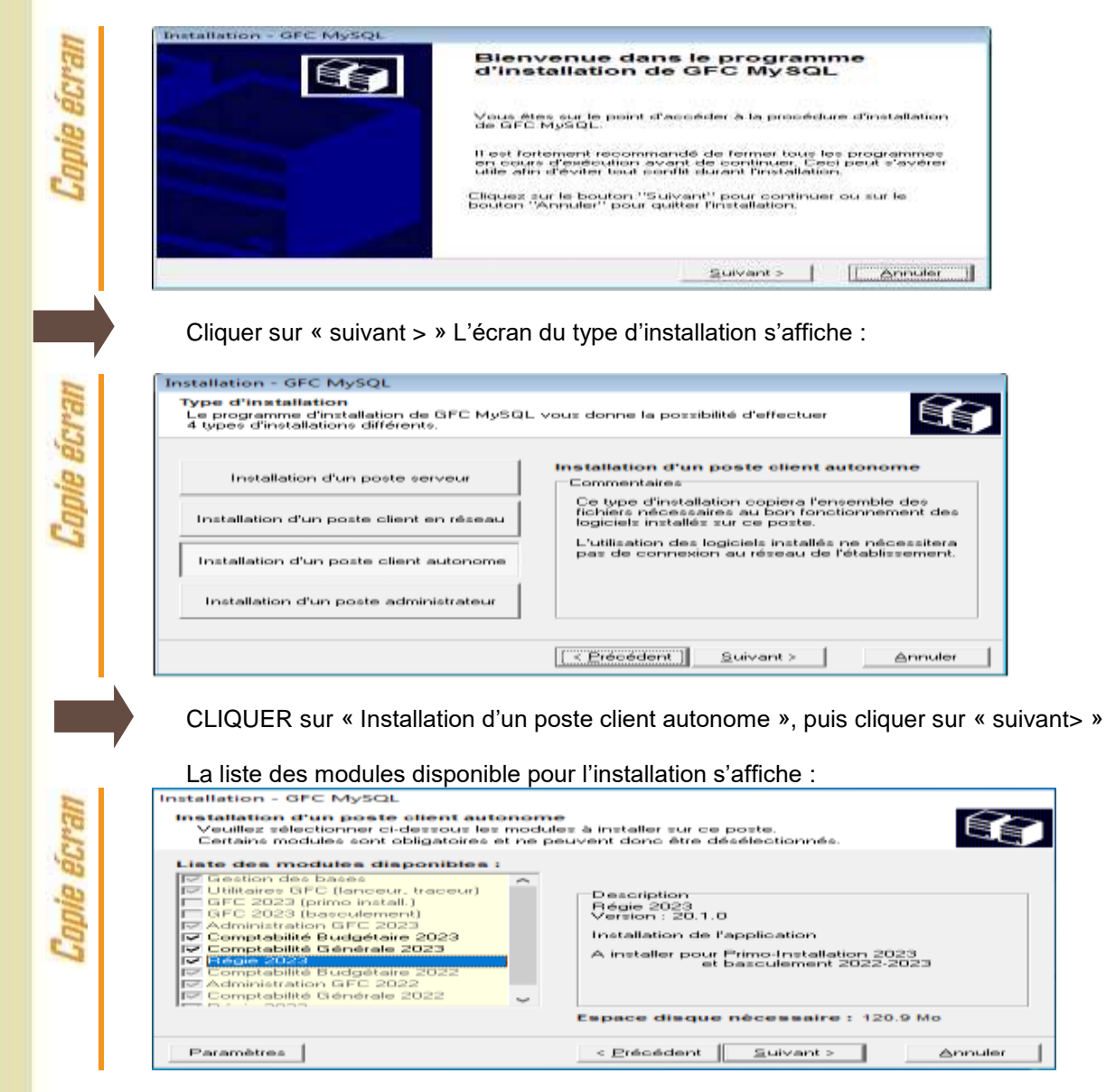

Les lignes sont non accessibles (et déterminées en fonction de vos modules installés), car les éléments doivent être installés obligatoirement.

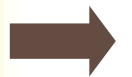

CLIQUER DEUX FOIS SUR « SUIVANT> » POUR INITIER L'INSTALLATION.

Cliquer sur « installer » pour commencer l'installation. Lorsque l'installation est terminée, un message de confirmation apparaît « Installation terminée. Voulez-vous relancer une autre session d'installation ? ». Cliquer sur « non » pour terminer l'installation.

Après basculement, les versions des modules GFC sont les suivantes :

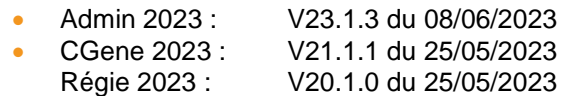

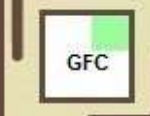